# **Calendario Turni**

- [Planning](#page-0-0)
- [Pianificazione Mensile](#page-1-0)
- [Turni](#page-1-1)
- [Richieste ferie e permessi](#page-2-0)
- [Pianificazione](#page-2-1)
- [Richiesta ferie e permessi](#page-3-0)
	- [Richiesta ferie](#page-3-1)
	- [Richiesta permesso](#page-4-0)
- [Richiesta ferie e permessi tramite totem](#page-4-1)
- [Richiesta ferie e permessi tramite app](#page-5-0)

Il menu calendario turni contiene le funzioni che servono per pianificare le attività lavorative dei dipendenti, le richieste di ferie e permessi.

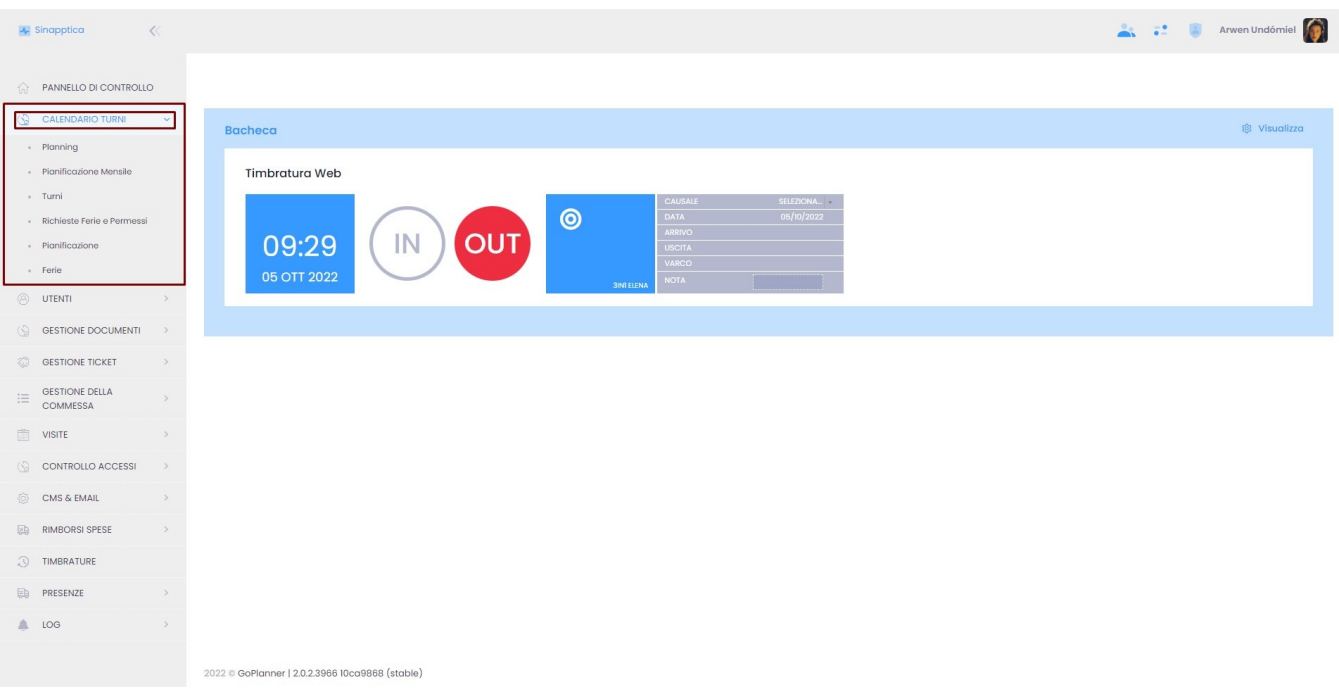

#### <span id="page-0-0"></span>**Planning**

Tramite questo strumento gli amministratori delle presenze o i capi dipartimento possono impostare i turni di lavoro dei dipendenti. Per la procedura clicca qui: [Turni.](https://confluence.infordata.it/display/TAPGO/Turni) L'associazione ad un turno serve per poter calcolare correttamente l'orario di lavoro di un dipendente in base agli ingressi e le uscite considerando anche la pausa pranzo e gli straordinari.

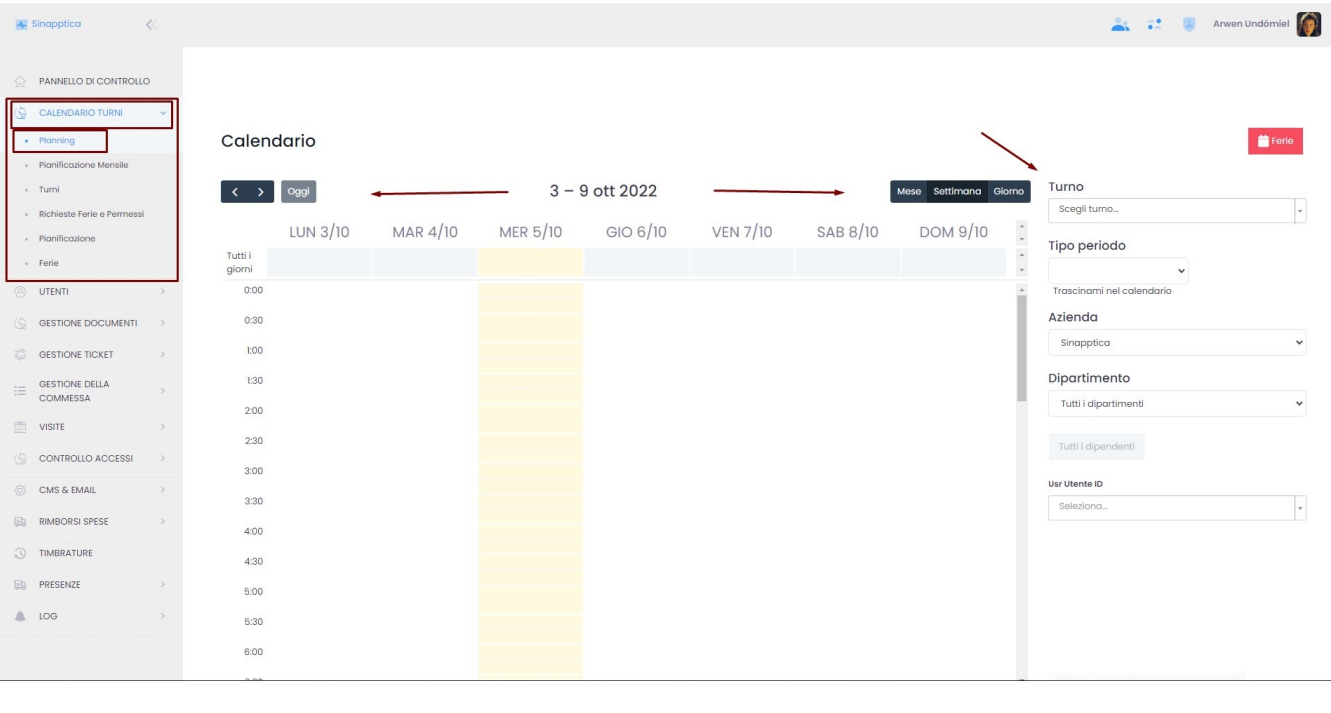

Cliccando su **K** > in alto a sinistra si procede di mese in mese, di settimana in settimana o di giorno in giorno in base alla scelta fatta

a sinistra invece il menu dove scegliere turni, tipi periodo e dipartimenti da selezionare per visualizzarli o impostarli.

,

Cliccando in alto a destra su <sup>ett rerie</sup> , comparirà la pianificazione delle ferie. Vedi anche Calendario turni Gestione Ferie e Permessi.

#### <span id="page-1-0"></span>**Pianificazione Mensile**

Questo menu, tramite una tabella sinotttica, ci consente di visualizzare la pianificazione dei turni nel corso di tutto il mese. È possibile consultare una tabella con i turni mensili dei dipendenti e scoprire a quale turno è associato ciascuno di loro. Questi dati possono essere esportati in excel o stampati.

<span id="page-1-1"></span>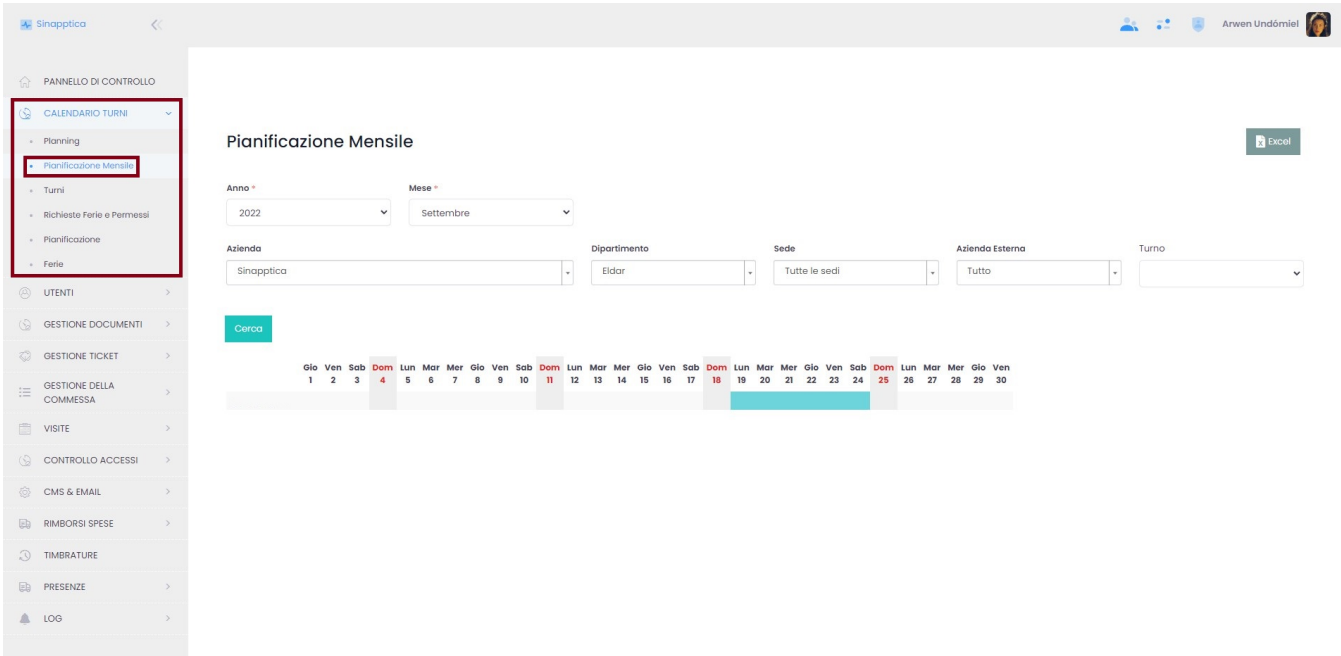

#### **Turni**

Questo menu è pensato agli amministratori presenze, ai capi dipartimento o agli admin IT. Da qui vengono definiti i turni, con varie regole di

arrotondamento, flessibilità oraria, gestione della pausa pranzo etc. Al turno viene associato un calendario settimanale, dove è possibile definire gli orari di lavoro.

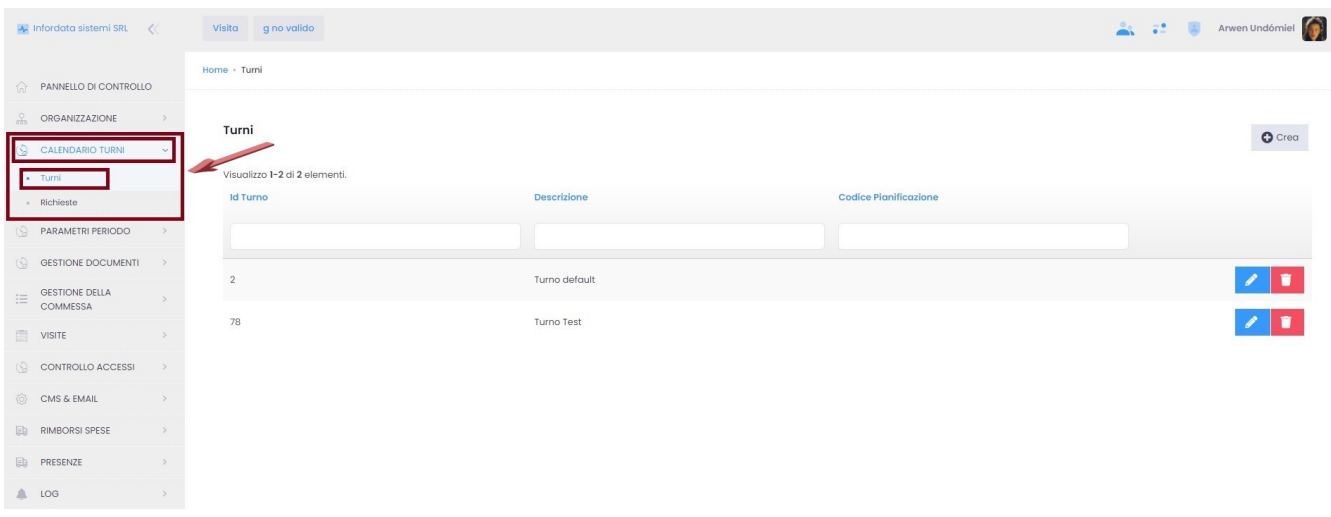

I campi obbligatori sono Descrizione e Postazione di default. Per spiegazioni dettagliate su come creare i turni vedi pagina [Turni.](https://confluence.infordata.it/display/TAPGO/Turni)

#### <span id="page-2-0"></span>**Richieste ferie e permessi**

Anche questa pagina è destinata agli admin presenze e ai capi dipartimento. Qui possiamo consultare l'elenco delle richieste di ferie o permessi e gestire la loro approvazione.

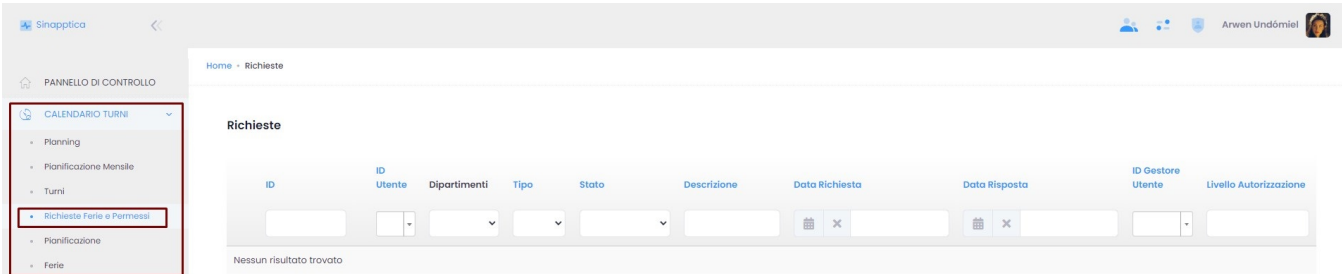

### <span id="page-2-1"></span>**Pianificazione**

Su questa pagina i singoli utenti possono consultare il proprio calendario turni.

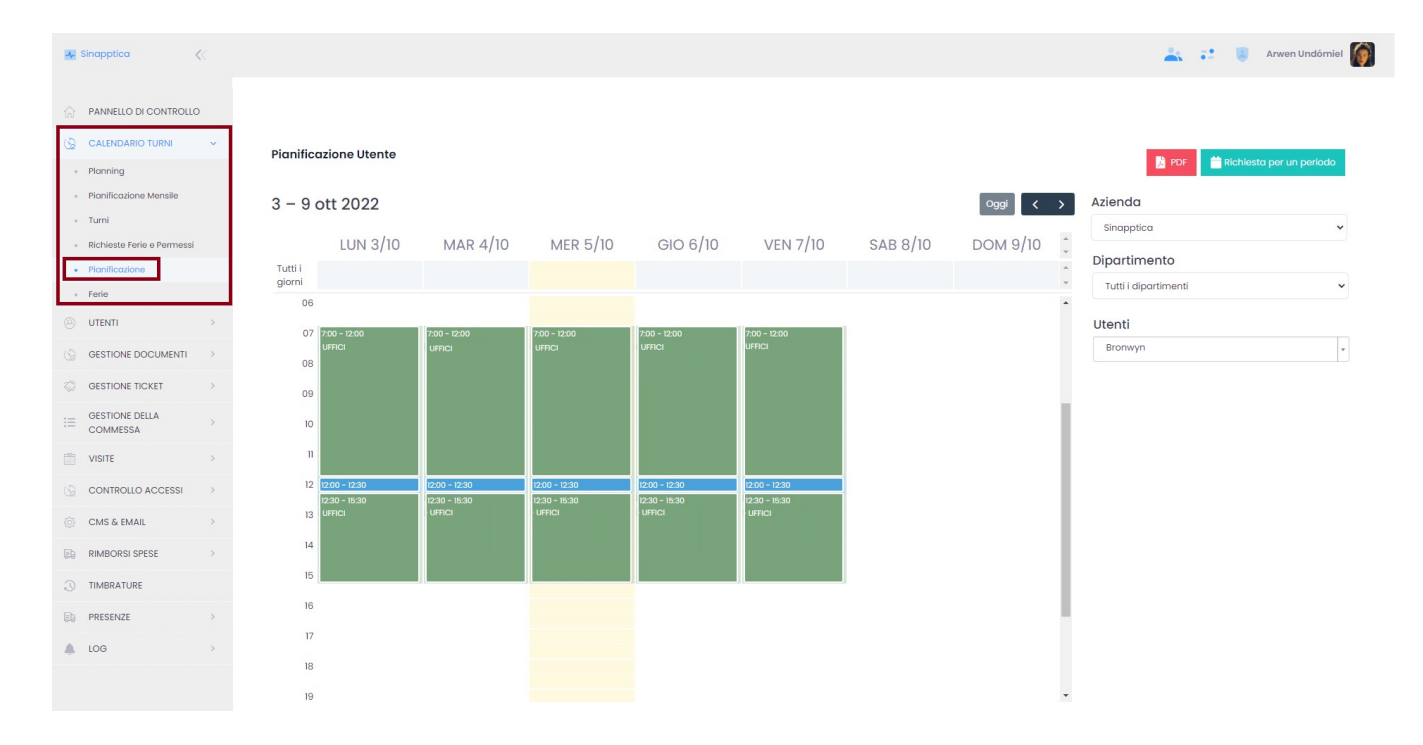

cliccando su comparirà la seguente schermata e si potranno inserire le richieste di ferie e permessi:

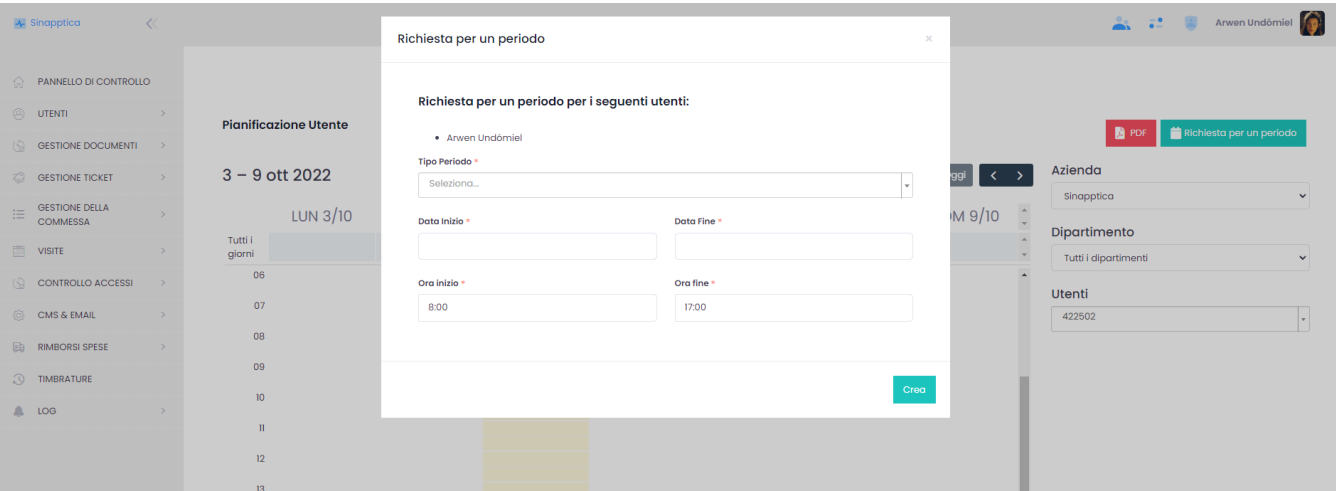

### <span id="page-3-0"></span>**Richiesta ferie e permessi**

Su questa pagina, raggiungibile seguendo il percorso Calendario Turni Gestione Ferie e Permessi (per adesso ancora Ferie), i collaboratori aziendali possono richiedere ferie e permessi.

#### <span id="page-3-1"></span>**Richiesta ferie**

Le ferie vengono richieste cliccando sul pulsante a destra **in Richiedi Ferie** 

Si aprirà una pagina pop-up con i campi Data Inizio e Data Fine. Cliccando sul campo Data Inizio selezioniamo il giorno di inizio ferie. Possiamo scorrere

in avanti o indietro nel calendario con il click sulle frecce > e < oppure cliccando sul mese:

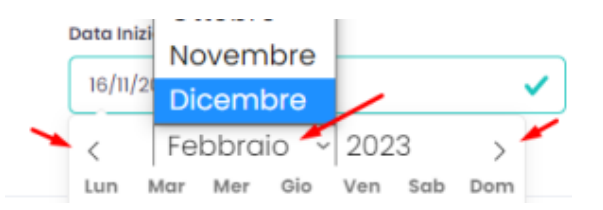

Ripetiamo l'operazione per la scelta dell'ultimo giorno di ferie con il click sullo spazio Data Fine. Una volta definito il periodo di ferie, la richiesta viene

Crea inviata cliccando su . Il dipendente riceverà un'e-mail con il riepilogo della richiesta di ferie, e allo stesso tempo il sistema invia un'e-mail con i dettagli di richiesta ferie al capo dipartimento, incaricato ad accettare o respingere la richiesta.

#### <span id="page-4-0"></span>**Richiesta permesso**

Crea

Dalla stessa pagina vengono richiesti anche i permessi, tramite il click su **in Richiedi permessi** 

Per primo si definisce un motivo per il permesso (per adesso Tipo periodo), selezionandolo dal menu a tendina, la data inizio e fine, quindi l'ora. Con un

click su la richiesta di permesso viene creata. Il sistema invia automaticamente un'email con il riepilogo della richiesta al dipendente e un'email con i dettagli della richiesta al capo dipartimento. Questa e-mail contiene un link verso la pagina, dalla quale il capo dipartimento può approvare o rifiutare la richiesta.

Il dipendente può verificare lo stato di approvazione delle proprie richieste sulla pagina Richieste Ferie e Permessi, raggiungibile dal percorso del menu principale Calendario Turni Richieste Ferie e Permessi. In ogni caso, al momento dell'approvazione o rifiuto della richiesta, il sistema invierà al dipendente e al capo dipartimento una notifica di conferma via e-mail.

Questo strumento può essere utilizzato anche dai capi dipartimento e di presenze per poter gestire ed assegnare permessi e ferie per conto dei propri dipendenti.

#### <span id="page-4-1"></span>**Richiesta ferie e permessi tramite totem**

Quando i dipendenti non hanno accesso, ma solamente ad un totem dipendenti, possono inoltrare le proprie richieste direttamente da questa piattaforma, tramite il pulsante Richieste ferie e permessi.

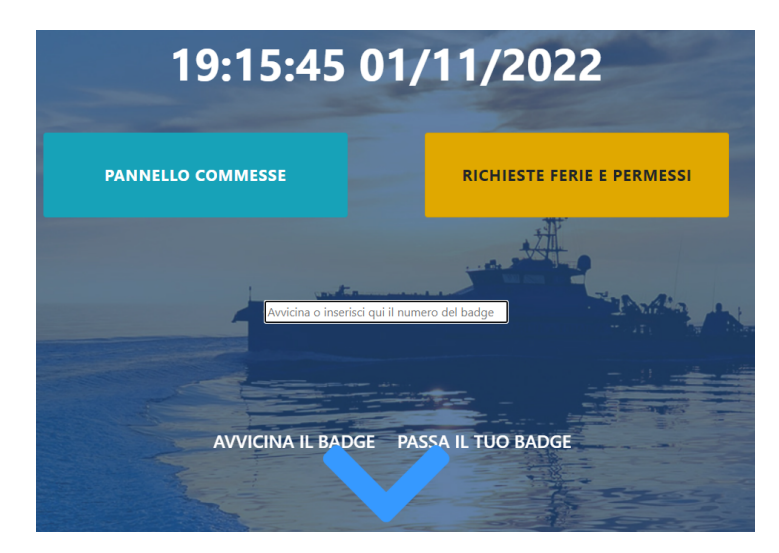

Premendo sul pulsante Richieste ferie e permessi e passando successivamente il proprio badge, si aprirà la pagina con i due pulsanti per la richiesta

relativamente delle ferie e dei permessi.

## <span id="page-5-0"></span>**Richiesta ferie e permessi tramite app**